## Viewing and Evaluating Student Papers with Turnitin

In your Blackboard site, go to Control Panel > Turnitin Assignments to see a list of all Turnitin In your Blackboard site, go to **Control Panel > Turnitin Assignments** to see a list of all Turnitin<br>assignments you have created in the course. (If this option does not appear in your Control Panel, see the document: Enabling Turnitin in Your Blackboard Course.)

For any assignment, click the View link to go to the "assignment inbox." The assignment inbox provides a handy overview of the status of all papers. You can see students' similarity ratings, download student<br>papers, determine if students have looked at feedback, and more. Point your mouse at any item to papers, determine if students have looked at feedback, and more. Point your mouse at show information about it.

Assignment Inbox

| Paper 1                                                                             |                   |                     |            |              |                 |             |           |             |
|-------------------------------------------------------------------------------------|-------------------|---------------------|------------|--------------|-----------------|-------------|-----------|-------------|
| INBOX   NOW VIEWING: NEW PAPERS ▼                                                   |                   |                     |            |              |                 |             |           |             |
| GradeMark Report   Roster Sync   Edit assignment settings<br>submit paper<br>export |                   |                     |            |              |                 |             |           |             |
| Л                                                                                   | AUTHOR            | <b>TITLE</b>        | SIMILARITY | <b>GRADE</b> | <b>RESPONSE</b> | <b>FILE</b> | PAPER ID  | DATE.       |
| г                                                                                   | Sorenson, Jackson | RP1                 | $24\%$     |              | $\circ$         |             | 210840007 | 27-Oct-2011 |
| г                                                                                   | M, K              | paper               | 43%        |              | $\circ$         |             | 210854290 | 27-Oct-2011 |
| г                                                                                   | Horton, Susan     | <b>RP</b>           | 100%       |              | $\circ$         |             | 210853744 | 27-Oct-2011 |
|                                                                                     | McPhaul, Calvin   | -- no submission -- | $\sim$ $-$ |              |                 | $\sim$ $-$  | --        | Late        |

From the assignment inbox, clicking on any paper's title – or on its similarity rating or grade icon (blue<br>pencil) – takes you to the "**document viewer**," which shows the student's full paper and provides tools pencil) – takes you to the "document viewer," which shows the student's full paper and provides tools for investigating plagiarism, grading the paper, and providing feedback to students.

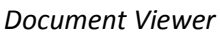

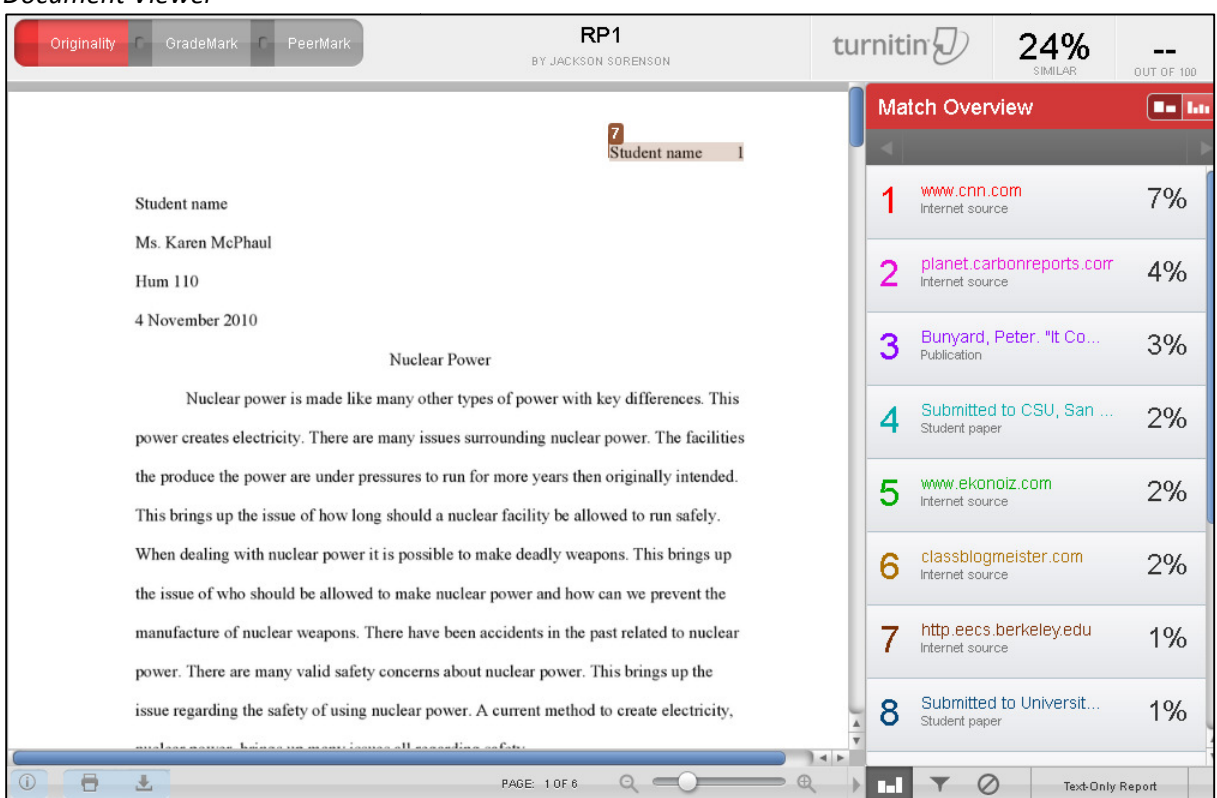

## Document Viewer Tips:

- The tabs in the upper left corner allow you to switch easily between Originality, GradeM Originality, GradeMark, and PeerMark functions.
	- o To view plagiarism details, click the Originality tab.
	- $\circ$  To grade the paper, click the GradeMark tab.
- Use the slider at the bottom to adjust the size of the paper.
- Use the arrows in the upper right to move from one paper to the next.

## Originality Tips:

• For help using the Originality (plagiarism-checking) features, see this video: http://tinyurl.com/turnitin http://tinyurl.com/turnitin-originality Use the slider at the bottom to adjust the size of the paper.<br>(1)<br>Use the arrows in the upper right to move from one paper to the next.<br>(ity Tips:<br>(plagiarism-checking) features, see this video:

## GradeMark Tips:

• For help using GradeMark, see this video: , http://tinyurl.com/turnitin http://tinyurl.com/turnitin-grademark

For lots more info on Turnitin, visit the Instructional Technology department's wiki page:

• http://courses.durhamtech.edu/wiki/index.php/Tools:\_TurnItIn

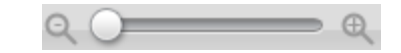